# Creating Turnitin Assignments in My WebCourses

### **Open Assignments**

Click **Assignments** in the Course Navigation.

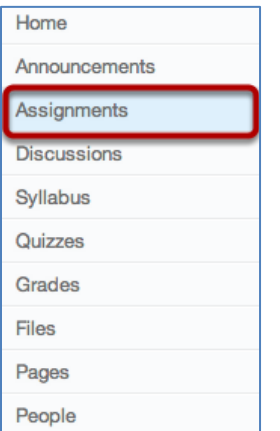

### **Create an Assignment Shell**

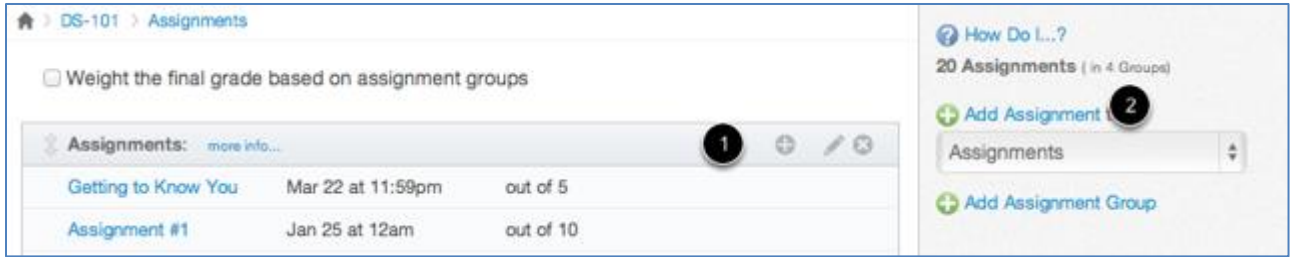

- a. Click the **plus** icon in an Assignment group header [1] or the **Add Assignment to** link [2] to create an assignment shell.
- b. Enter Assignment Shell Details

Enter the Assignment title in the first field [1], click the **Calendar icon** to select a due date [2] or manually enter a due date, and enter the number of points for the assignment in the **points** field [3]. Set the **Assignment type** by selecting the type drop down menu [4]. Click **Update** to save the Assignment shell [5].

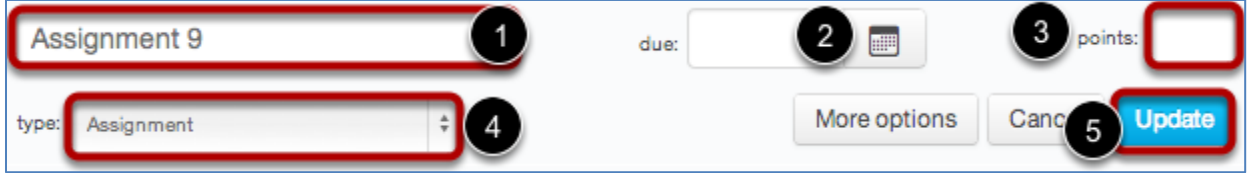

### Add More **Assignment** Details

To add more Assignment details click the assignment title [1].

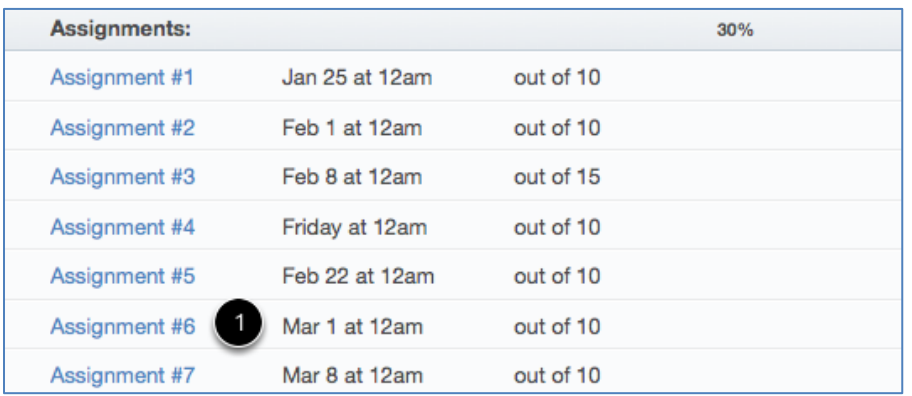

### Edit **the Assignment**

1. Click the **Edit** button to add more details to the Assignment.

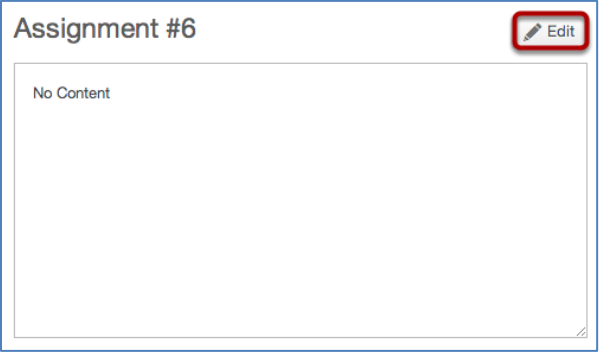

2. Click on dropdown arrow next to **Submission type** and choose **Online**. Select the checkboxes for **Enable Turnitin Submissions** [1] and **Allow File Uploads** [2] You can choose to **Restrict Upload File Types** if necessary.

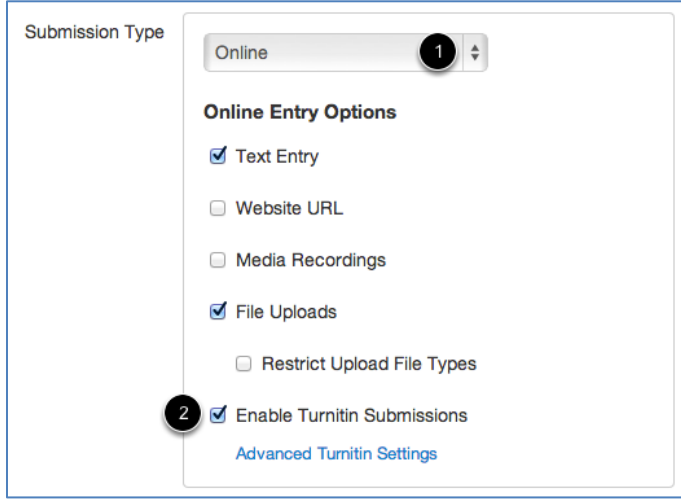

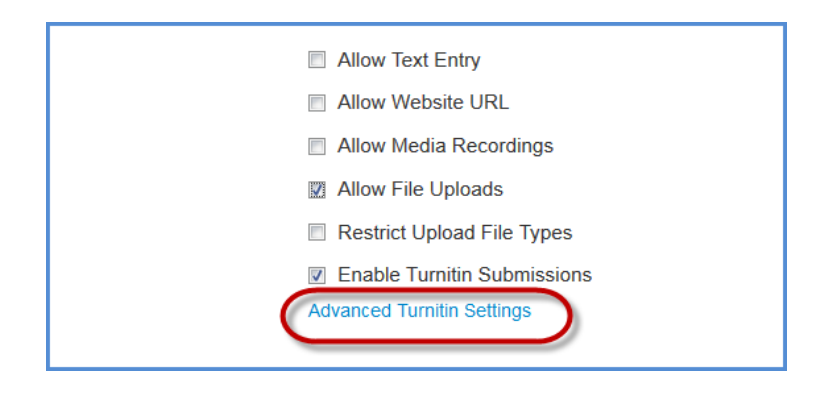

3. Click on **Advanced Turnitin Settings** to open the Settings pop-up screen

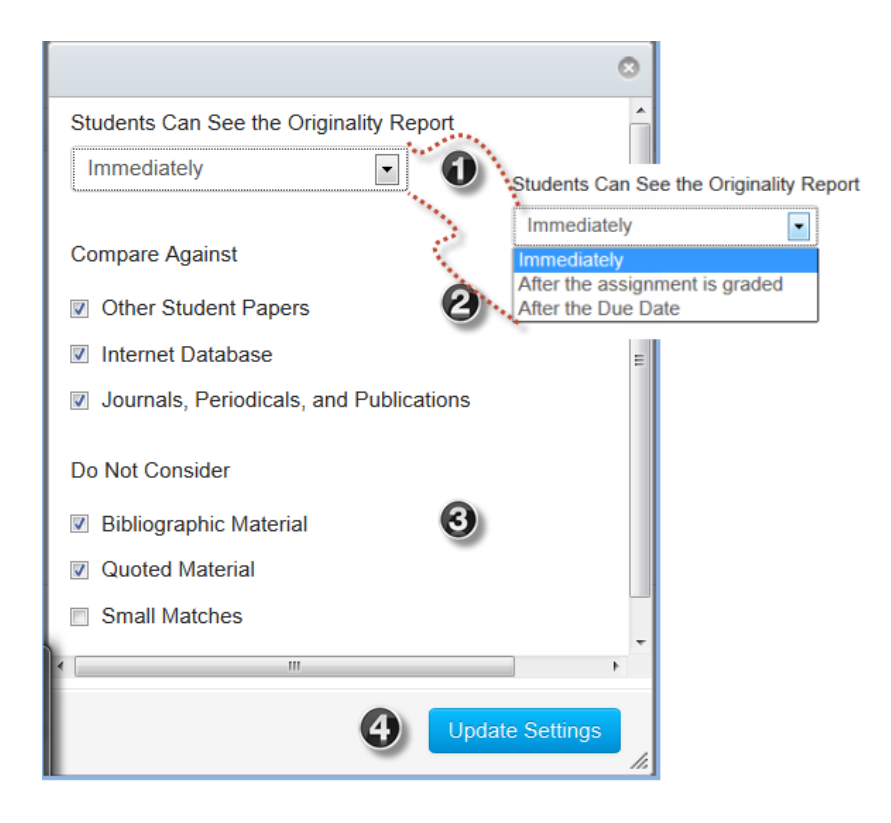

The settings available are for [1] when students can see the Originality Report; [2] what elements of the database that the students papers are compared against; and [3] whether to exclude bibliographic or quoted material in the comparison.

You must click on **Update Settings** [4] to apply any changes.

## **Understanding the Turnitin Settings**

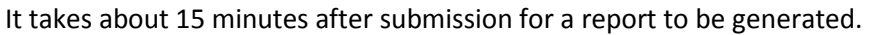

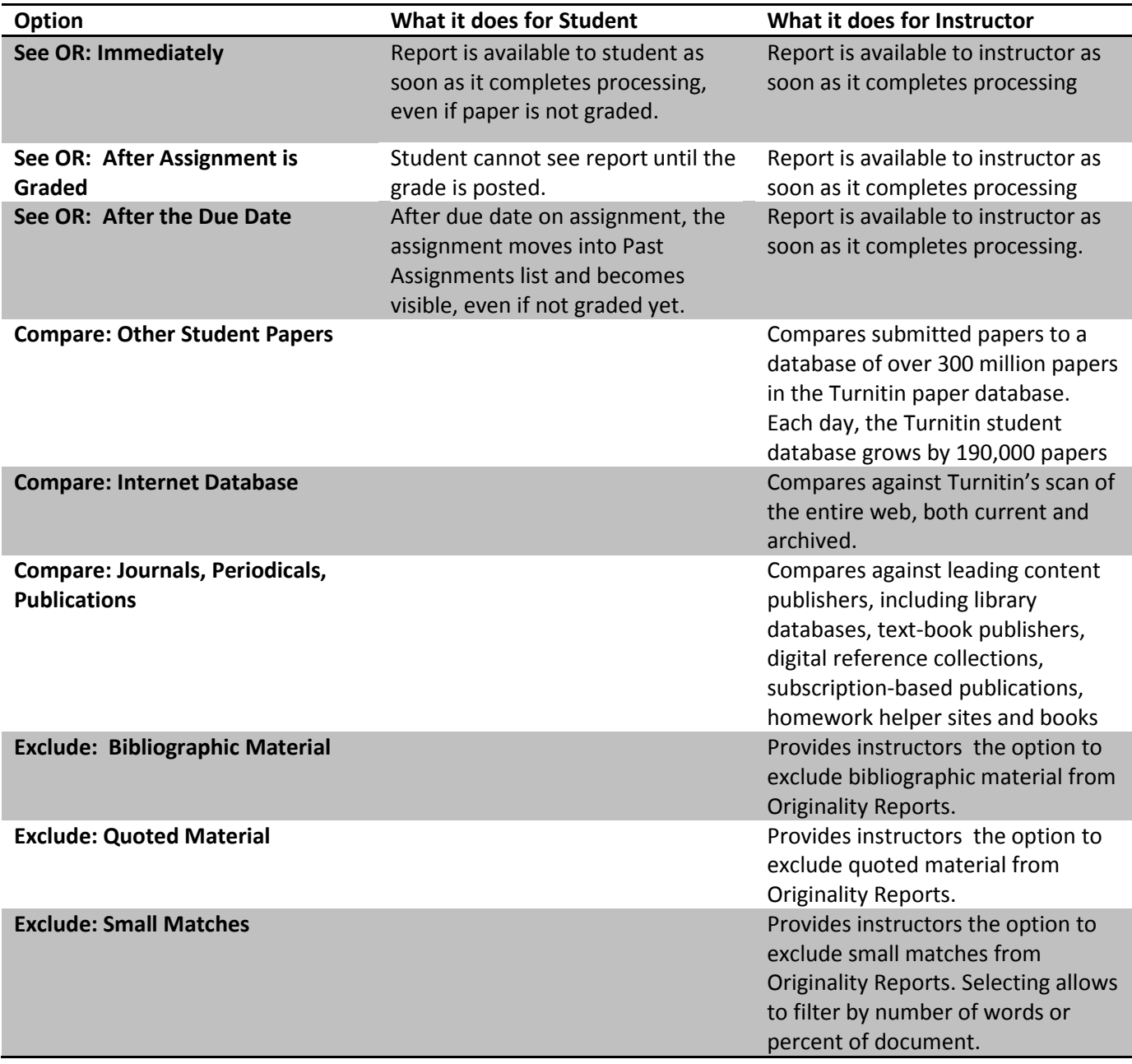

# *Viewing Turnitin results for an Assignment*

The process for turning in a Turnitin-enabled assignment is the same as turning in any other assignment in Instructure Canvas. You can view Turnitin results after your assignment has been graded by the instructor.

### **Open** Assignment

Click the assignment title [1] to open the assignment. You can access the assignment through the Assignments link or through Recent Feedback on the Sidebar.

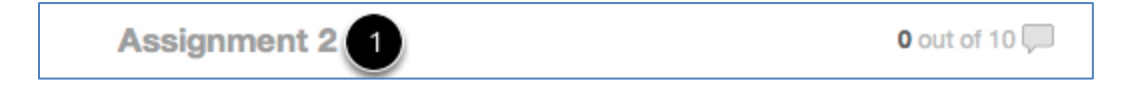

#### **View Assignment**

Click on SpeedGrader to view the assignment submissions.

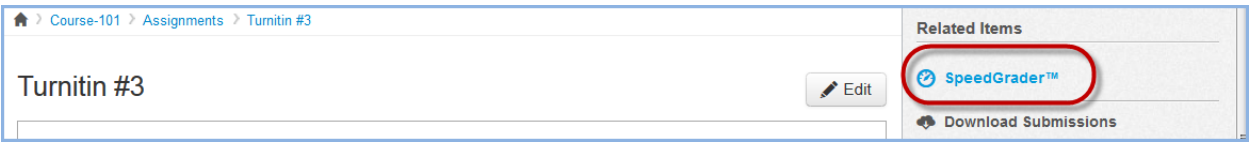

If the report is still processing you will see a stopwatch icon next to the file name in the upper right side of the screen

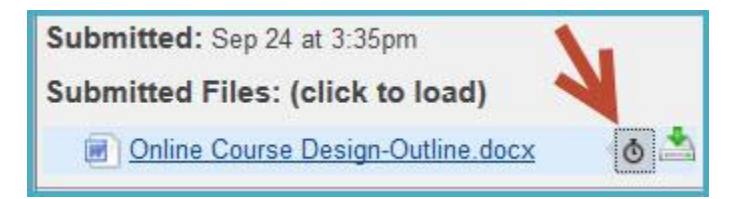

Once the report is run, you will see a colored speech bubble next to the file name in the upper right side of the screen. The speech bubble [1] will indicate what percent of your assignment matches internet sources. Click on the speech bubble to open a detailed originality report in a new window.

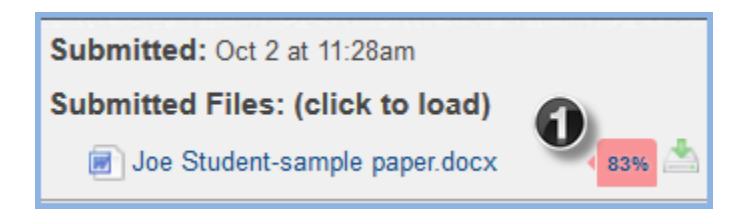

### **View Originality Report**

Turnitin provides an originality report. In this example, the student had a 100% match to a Wikipedia entry.

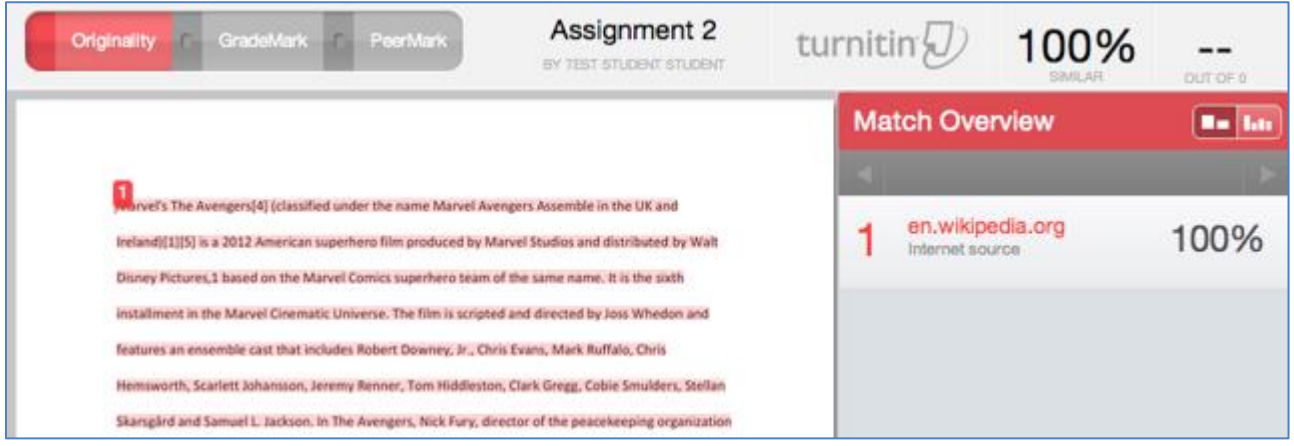

### **Grading the Paper**

Mark up the paper using Crocodoc and the commenting and grading tools in Canvas as usual. Grademark and commenting features in Turnitin do not transfer back to Canvas.

If you would like to use Grademark, you can save and download the paper from Turnitin, then upload the paper as an attachment in SpeedGrader.